Manual de Usuario Pagina Web del Boletín Oficial de la República Argentina

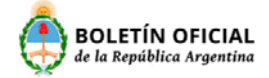

# Contenido

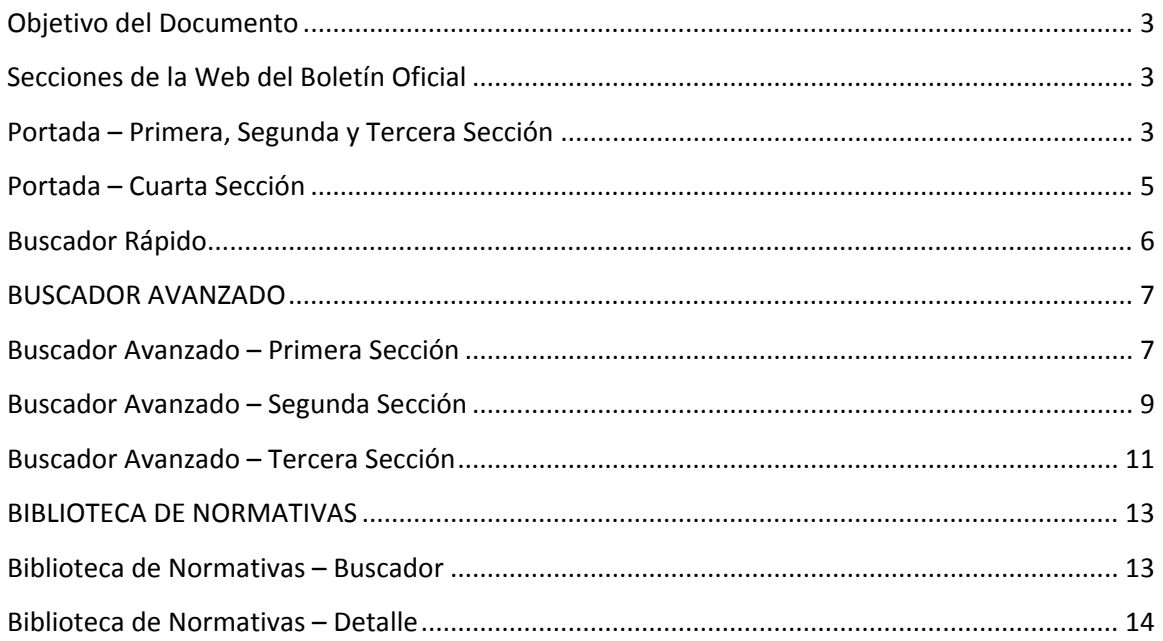

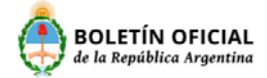

### Objetivo del Documento

A Continuación se describirá sintéticamente las funcionalidades principales del sitio del Boletín Oficial de la República Argentina.

# Secciones de la Web del Boletín Oficial

Desde la web del Boletín Oficial de la República Argentina se puede acceder a las distintas secciones que el organismo posee.

La Primera Sección contiene todo lo referido a Legislación y Avisos Oficiales, la Segunda Sección todo lo referido a Sociedades, la Tercera Sección todo lo referido a Contrataciones y por último la Cuarta Sección que contiene los Dominios de Internet.

Todas las Secciones poseen su portada propia y un buscador rápido por sección para buscar en los avisos de la última portada existente.

La portada de cada sección está compuesta por todos los avisos que fueron publicados el último día en que se emito el diario.

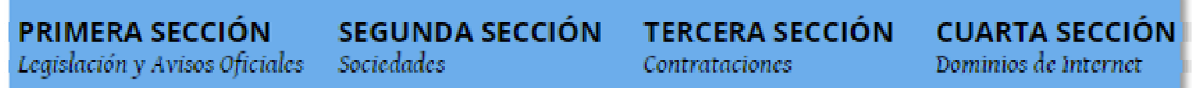

## Portada – Primera, Segunda y Tercera Sección

Las portadas de primera, segunda y tercera sección funcionan de manera similar, se tomara de ejemplo la primera sección para luego poder replicarlo en las secciones restantes. En la portada de primera sección se encontrara con un menú que contiene la cantidad de avisos por rubro como por ejemplo AVISOS OFICIALES (58) y también todos los avisos que fueron publicados debajo del menú.

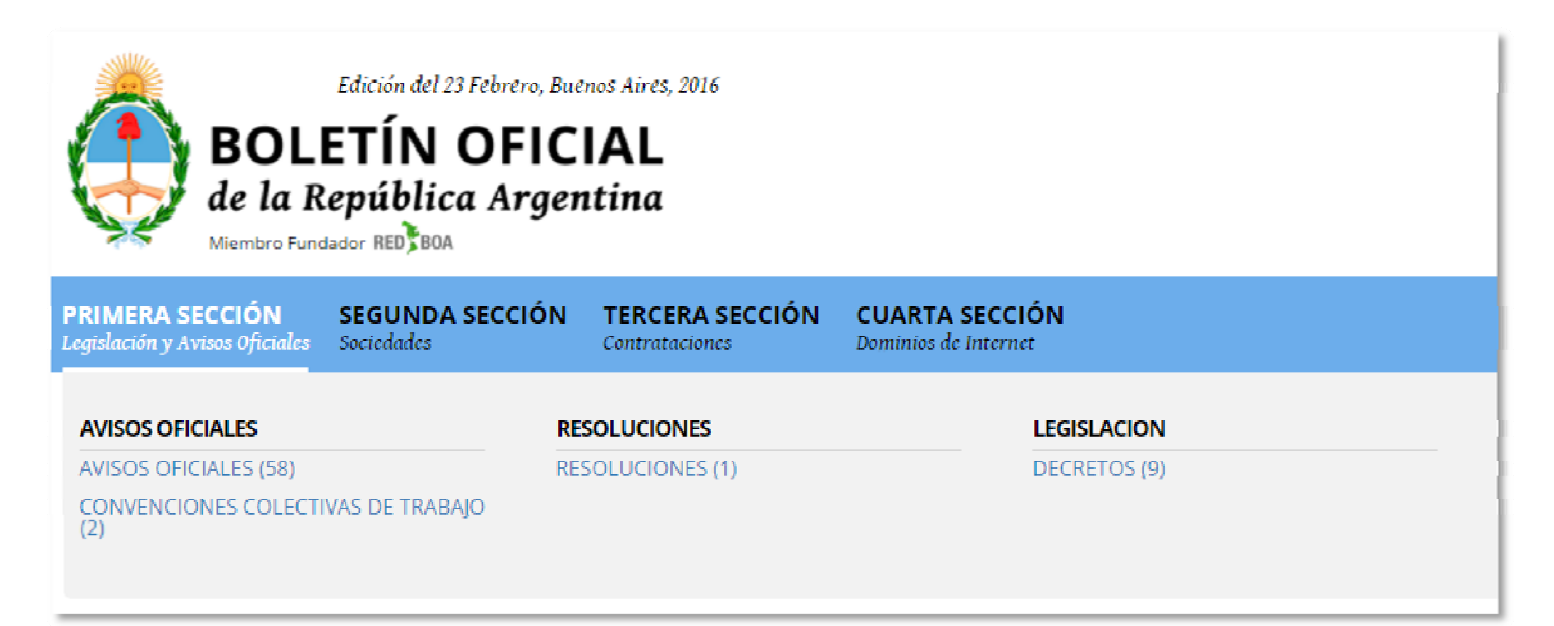

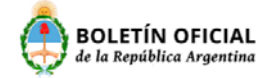

Para ingresar al detalle de un aviso se debe hacer click en el título del aviso, por ejemplo IMPUESTO A LAS GANANCIAS.

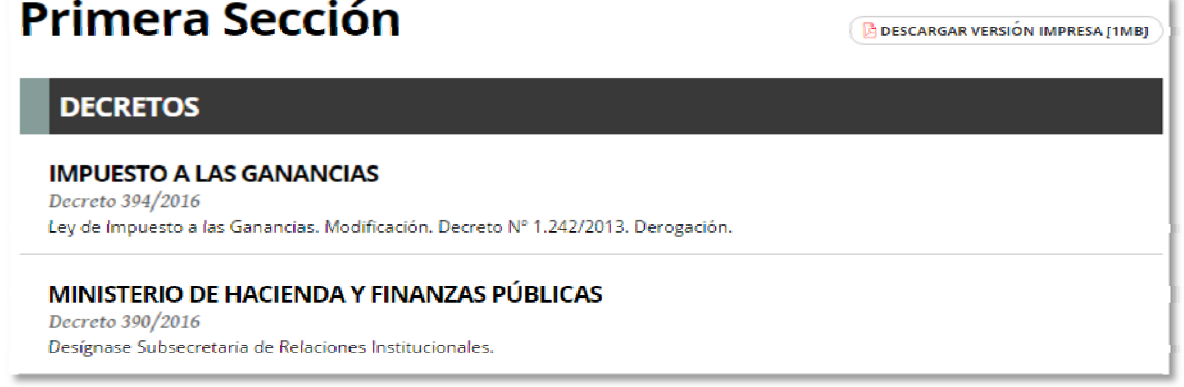

Al hacer click en el titulo se abrirá el detalle del aviso como se muestra a continuación, desde el detalle tendrá la posibilidad de imprimir el detalle como también compartirlo en las distintas redes sociales o enviarlo vía email  $f \rightarrow \infty$ .

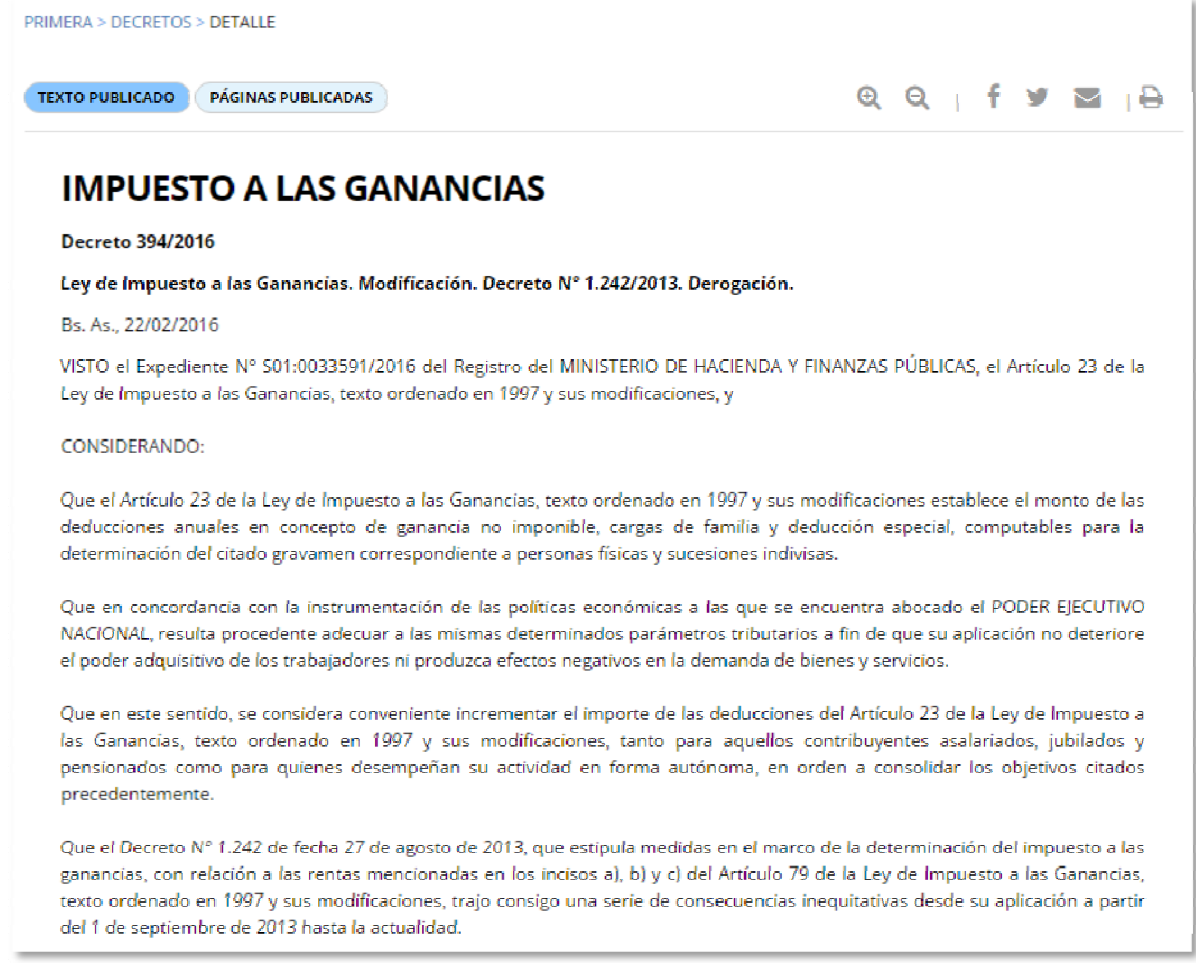

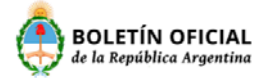

# Portada – Cuarta Sección

En la portada de cuarta sección se encontrara con un menú que contiene la cantidad de altas, bajas y transferencias de dominios por zonas, como por ejemplo COM.AR (1158).

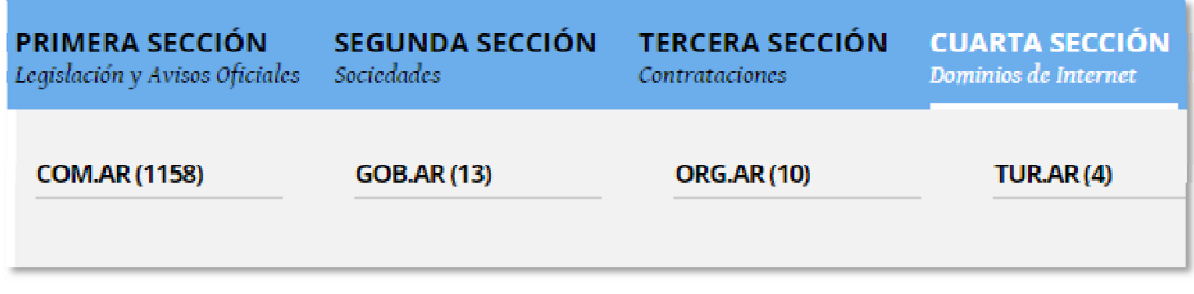

Para ingresar al detalle de un dominio deberá hacer click en el dominio como por ejemplo 100quintales.com.ar, al hacer click nos direccionara a la página de NIC Argentina en donde luego de ingresar un captcha nos mostrara los datos del dominio.

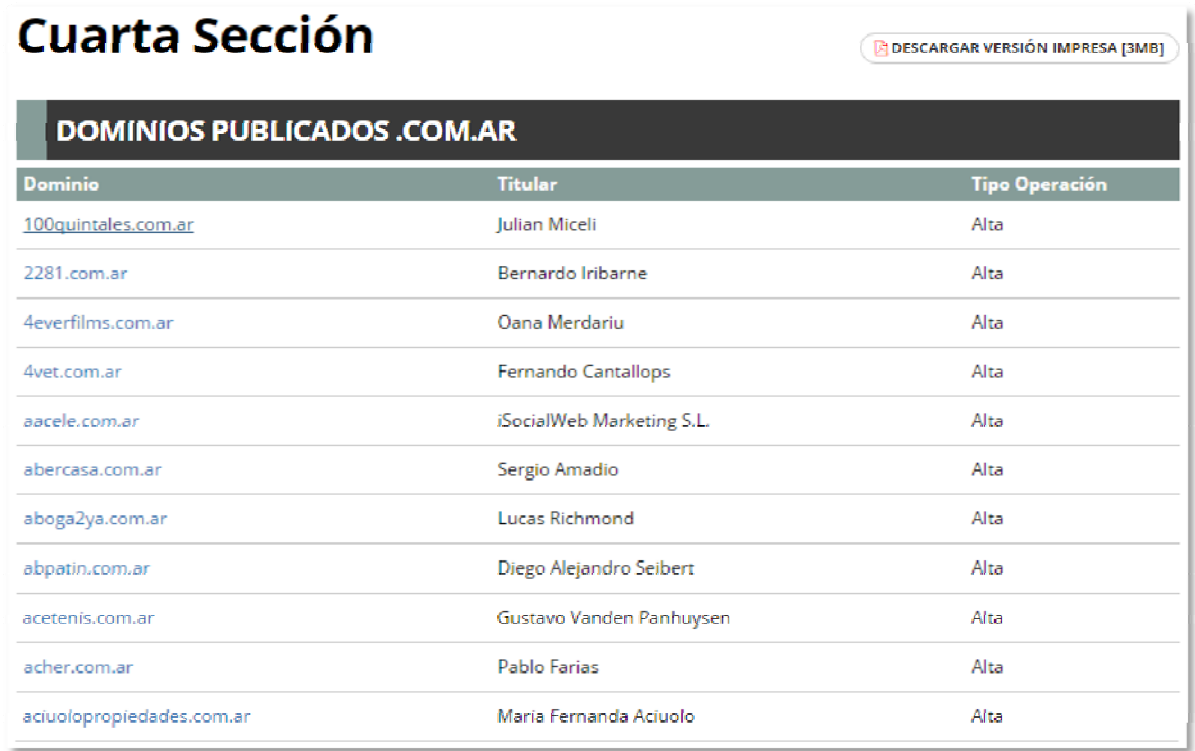

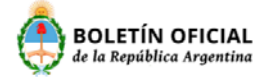

#### Buscador Rápido

En las cuatro secciones del Boletín Oficial se tendrá un buscador rápido que busca en la portada del día de la sección seleccionada.

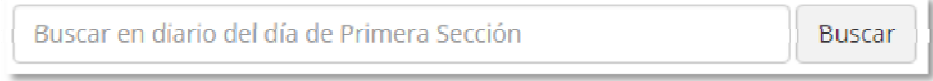

A continuación se mostrara un ejemplo de búsqueda utilizando el Buscador Rápido de Primera Sección.

Ingrese la palabra o texto a buscar, como por ejemplo la palabra GANANCIAS y luego haga click en el botón Buscar.

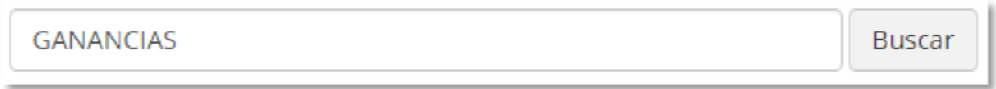

Al presionar el botón Buscar se buscara la palabra o frase ingresada en todos los avisos de la portada de la sección seleccionada y devolverá los resultados encontrados como se muestra a continuación, para visualizar el aviso correspondiente haga click en el título del aviso, POR EJEMPLO: IMPUESTO A LAS GANANCIAS.

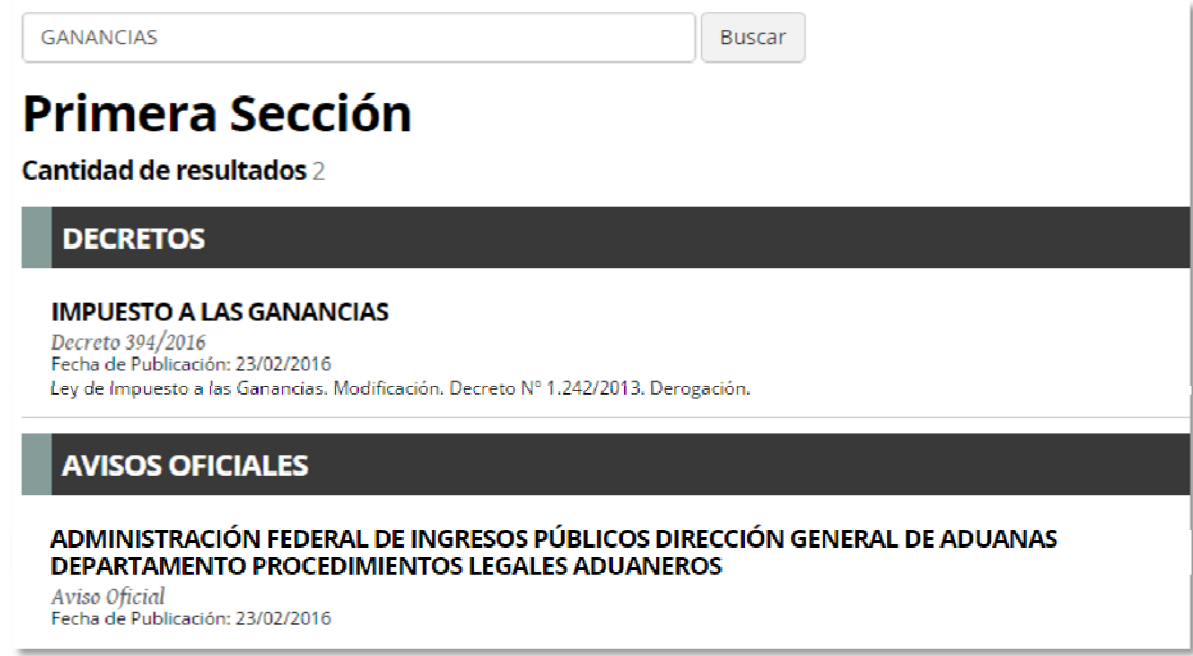

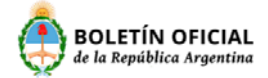

#### BUSCADOR AVANZADO

El buscador avanzado le permitirá realizar una búsqueda más precisa en todo el histórico de avisos de Primera, Segunda y Tercera Sección que posee el Boletín Oficial de la República Argentina, cada sección de las mencionadas tiene su propio buscador avanzado.

Para acceder al buscador avanzado de las secciones mencionadas debe hacer click en el siguiente botón:

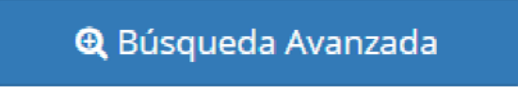

#### Buscador Avanzado – Primera Sección

La Búsqueda Avanzada le permitirá buscar un aviso por los siguientes criterios:

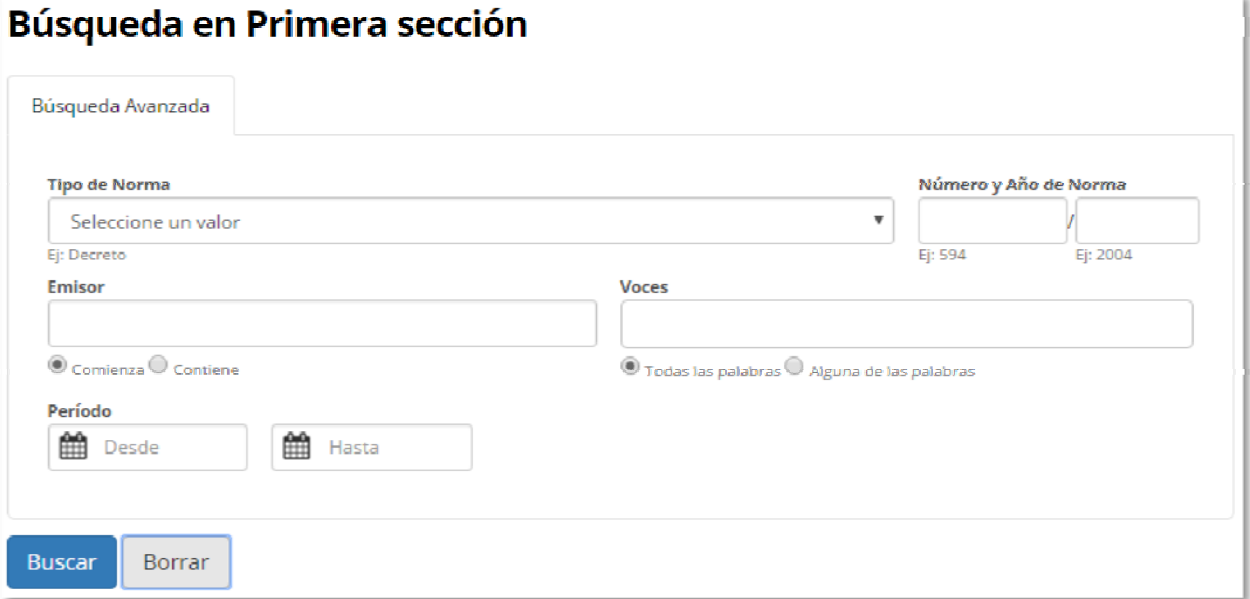

1. **Tipo, Número y Año Norma**: Seleccione un tipo de norma de la lista desplegable, ingrese Número y Año de norma y luego hacer click en el botón buscar el cual devolverá todos los avisos que cumplan con los filtros ingresados.

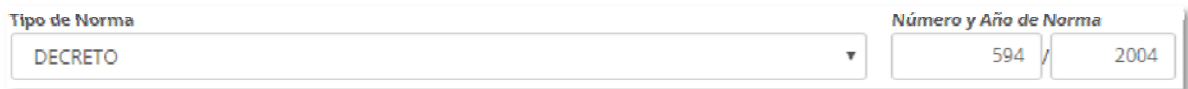

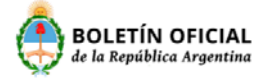

2. **Emisor:** Es un campo de texto libre con dos posibles modos de búsqueda: Comienza o Contiene. Por ejemplo: Si selecciona el modo "**Comienza**" e ingresa "poder ejec" en el emisor, el sistema reconocerá la entidad "Poder Ejecutivo" como una coincidencia.

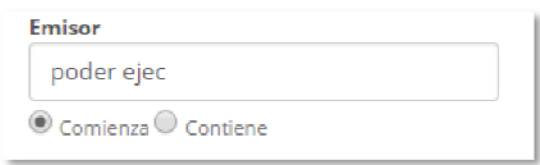

En cambio sí selecciona el modo "**Contiene**" e ingresa "tivo" entonces el sistema reconocerá también "Poder Ejecutivo" como una coincidencia.

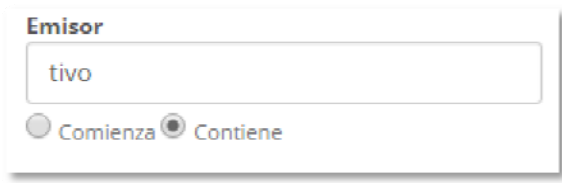

3. **Palabras Claves**: Si ingresa las palabras "energía eléctrica", "hidrocarburos" y "estructura" entonces el sistema automáticamente creará los siguientes tags: "energía", "eléctrica", "hidrocarburos" y "estructura", al realizar la búsqueda devolverá todos los avisos que contengan estas palabras claves ingresadas.

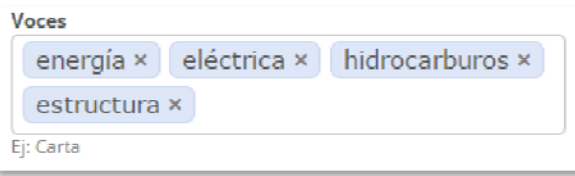

4. **Periodo:** Aquí usted podrá seleccionar el rango de fechas en el cual quiera realizar la búsqueda, se aconseja utilizar este filtro en cada búsqueda para obtener un resultado más rápido y acorde al periodo que usted está buscando.

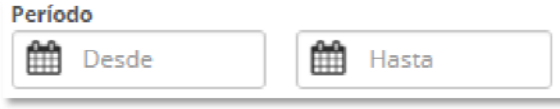

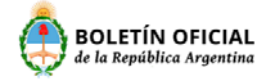

#### Buscador Avanzado – Segunda Sección

La Búsqueda Avanzada le permitirá buscar un aviso por los siguientes criterios:

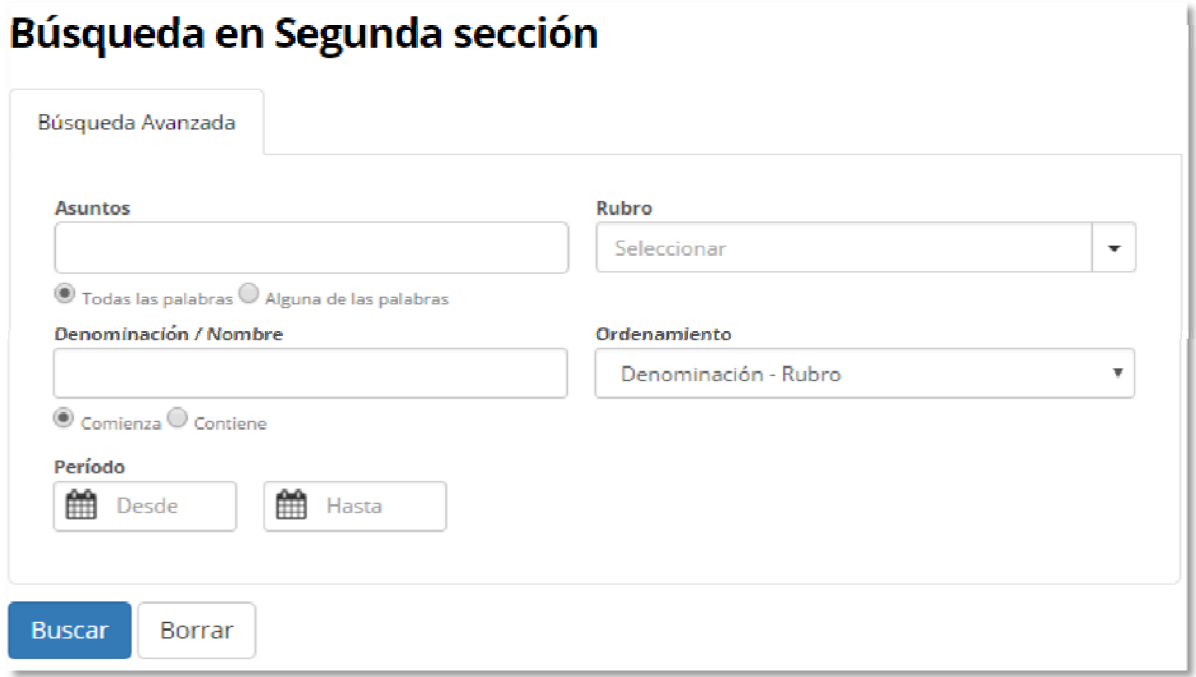

1. **Asuntos:** Si ingresa las palabras por ejemplo "Asamblea", "General", podrá realizar la búsqueda de dos maneras, aplicando el modo de búsqueda **Todas las Palabras** en el la búsqueda nos traerá todos los avisos que contengan la totalidad de las palabras ingresadas y si seleccionamos el modo **Alguna de las Palabras** nos traerá todos los avisos que contengan al menos unas de las palabras.

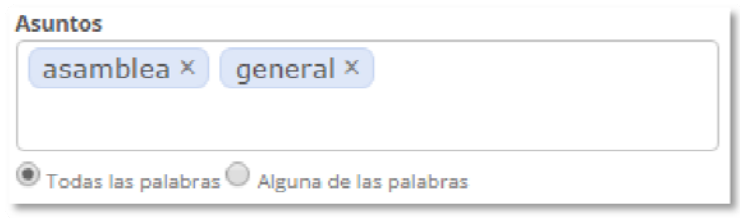

2. **Rubros:** Usted deberá hacer click en la lista desplegable  $\boxed{\cdot}$  para que muestre los rubros, luego seleccione los rubros haciendo click sobre el nombre del rubro y al hacer click en el Botón Buscar nos mostrara todos los avisos relacionados a los rubros seleccionados.

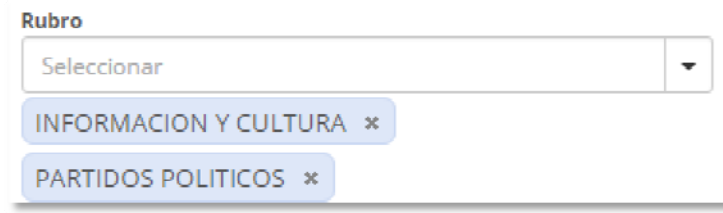

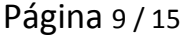

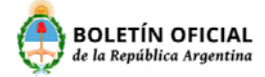

3. **Denominación/Nombre:** Aquí usted deberá ingresar el nombre de una sociedad, persona, luego seleccionar el modo de búsqueda, si ingresa el texto "GARBAR" y selecciona el modo **Comienza** el buscador traerá todos los avisos que en su denominación o nombre tengan palabras que comiencen con GARBAR.

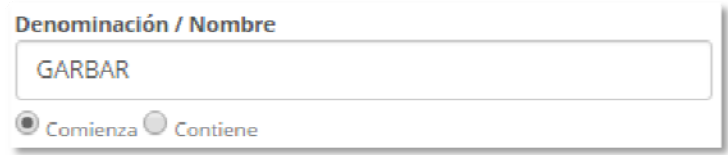

En cambio, si ingresa el texto BARINO y selecciona el modo de búsqueda **Contiene** el buscador le traerá todos los avisos que en su denominación o nombre contengan el texto ingresado como por ejemplo GAR**BARINO**.

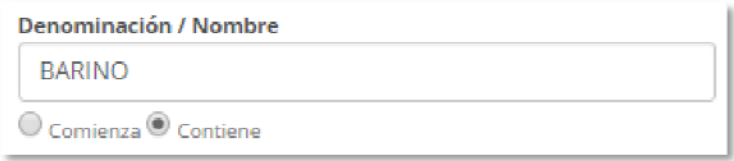

- 4. **Ordenamiento:** Aquí usted podrá seleccionar el modo en cual quiere que se muestre el resultado de su búsqueda, la misma podrá ser ordenada por **Denominación – Rubro** o por **Rubro – Denominación,** la primera nos devolverá por ejemplo el nombre de la sociedad y todos los rubros de los avisos relacionados y la segunda opción todos los rubros y dentro de cada rubros todas las denominaciones o nombres relacionados.
- 5. **Periodo:** Aquí usted podrá seleccionar el rango de fechas en el cual quiera realizar la búsqueda, se aconseja utilizar este filtro en cada búsqueda para obtener un resultado más rápido y acorde al periodo que usted está buscando.

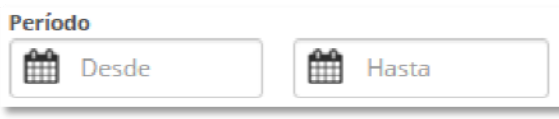

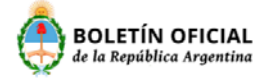

#### Buscador Avanzado – Tercera Sección

La Búsqueda Avanzada le permitirá buscar un aviso por los siguientes criterios:

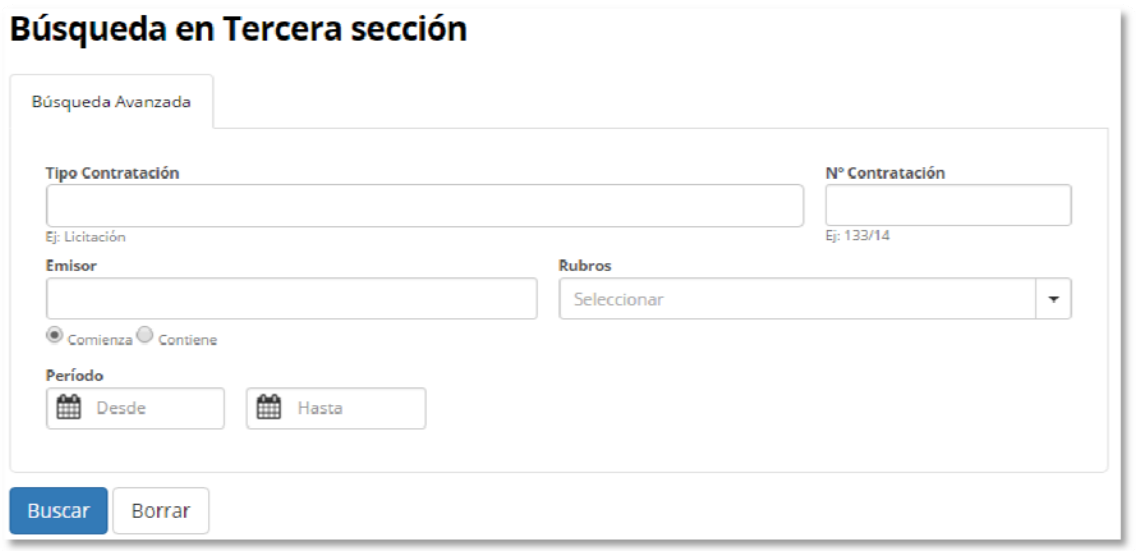

1. **Tipo de contratación**: Debido a la gran variedad de tipos de contrataciones se optó por proporcionar un control del tipo "Tag" en donde medida de que usted escribe el tipo de contratación el control crea etiquetas (Tags) con cada una de las palabras, al hacer click en el botón buscar se devolverán los avisos que cumplan con los filtros ingresados.

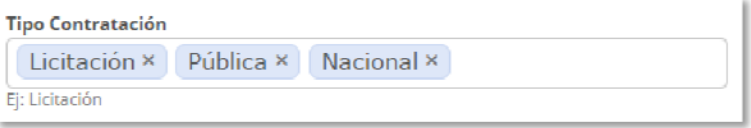

2. **Número de Contratación**: Dado que en tercera sección existen avisos con diversos formatos en este dato se optó por permitir ingresar un texto libre en el número de contratación. Por ejemplo ingresamos "Concurso Privado 070‐15", al hacer click en el botón buscar se devolverán los avisos que cumplan con los filtros ingresados.

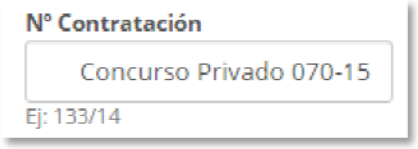

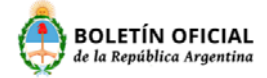

3. **Emisor**: Usted aquí deberá ingresar el emisor y podrá realizar la búsqueda de dos posibles modos de búsqueda: Comienza o Contiene.

Por ejemplo: Si selecciona el modo "**Comienza**" e ingresa "Atom" en el emisor, el sistema reconocerá la entidad "Comisión Nacional de Energía Atómica" como una coincidencia.

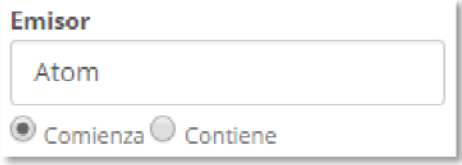

En cambio, si selecciona el modo "**Contiene**" e ingresa "gía atomica" entonces el sistema reconocerá también "Comisión Nacional de Energía Atómica" como una coincidencia.

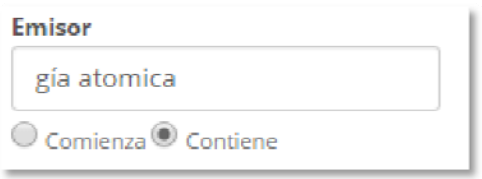

4. **Rubros**: El buscador avanzado de tercera sección le permitirá seleccionar un conjunto de rubros para buscar un aviso como se muestra a continuación, luego al hacer click en el botón buscar se devolverán los avisos que cumplan con los filtros ingresados.

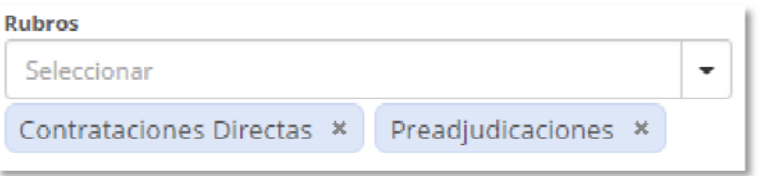

5. **Periodo:** Aquí usted podrá seleccionar el rango de fechas en el cual quiera realizar la búsqueda, se aconseja utilizar este filtro en cada búsqueda para obtener un resultado más rápido y acorde al periodo que usted está buscando.

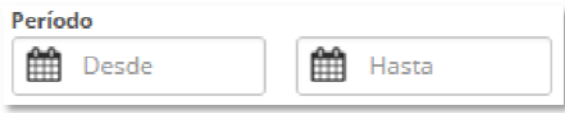

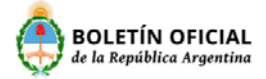

#### BIBLIOTECA DE NORMATIVAS

La Biblioteca de Normativas le brindara la posibilidad de buscar normas y ver las modificaciones que sufrió la misma, como también la información precisa y concisa de los avisos relacionados que efectuaron algún tipo de cambio en la norma.

Para acceder a la misma deberá hacer click en el siguiente botón:

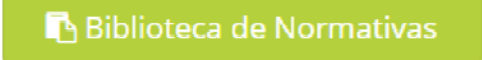

#### Biblioteca de Normativas – Buscador

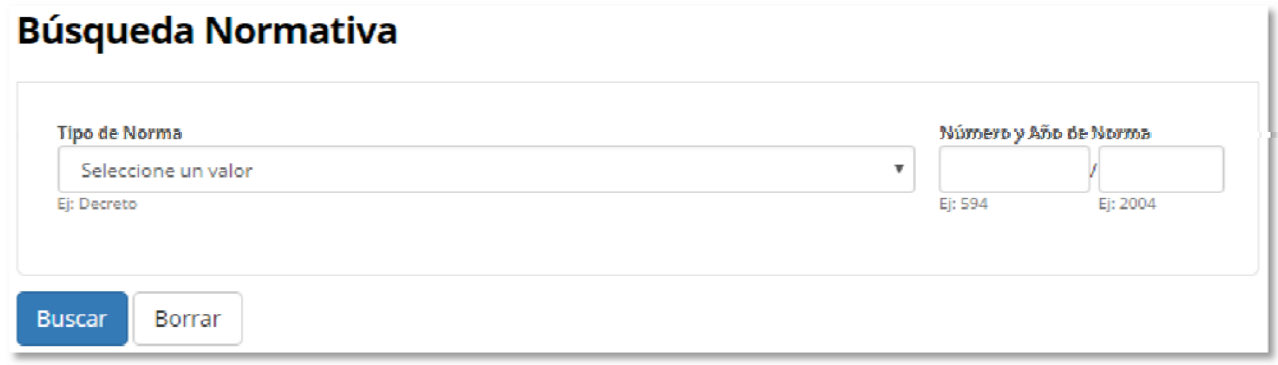

1. **Tipo, Número y Año Norma**: Usted debe seleccionar un tipo de norma de la lista desplegable

 $\vert{}^{\ast}\vert$ , luego debe ingresar Número y Año de norma y hacer click en el botón buscar el cual devolverá todos los avisos que cumplan con los filtros ingresados.

2. Una vez realizada la búsqueda debe hacer click en el título de la norma buscada para poder acceder al detalle de la norma.

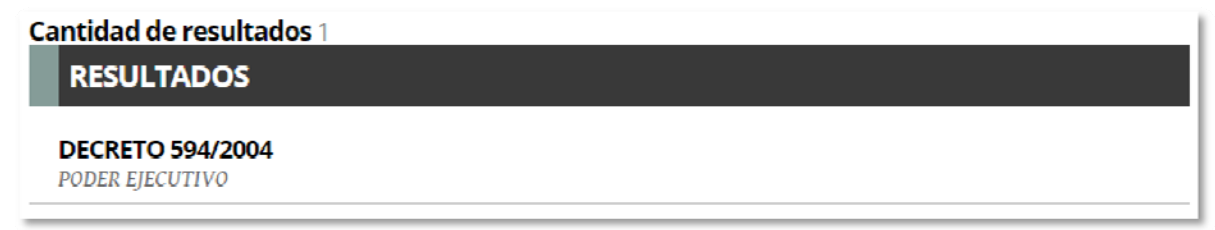

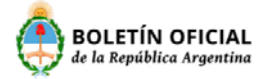

# Biblioteca de Normativas – Detalle

Una vez que ingreso a la norma usted podrá ver en la parte superior una barra con fechas la cual indica en qué fecha esa norma sufrió algún tipo de modificación.

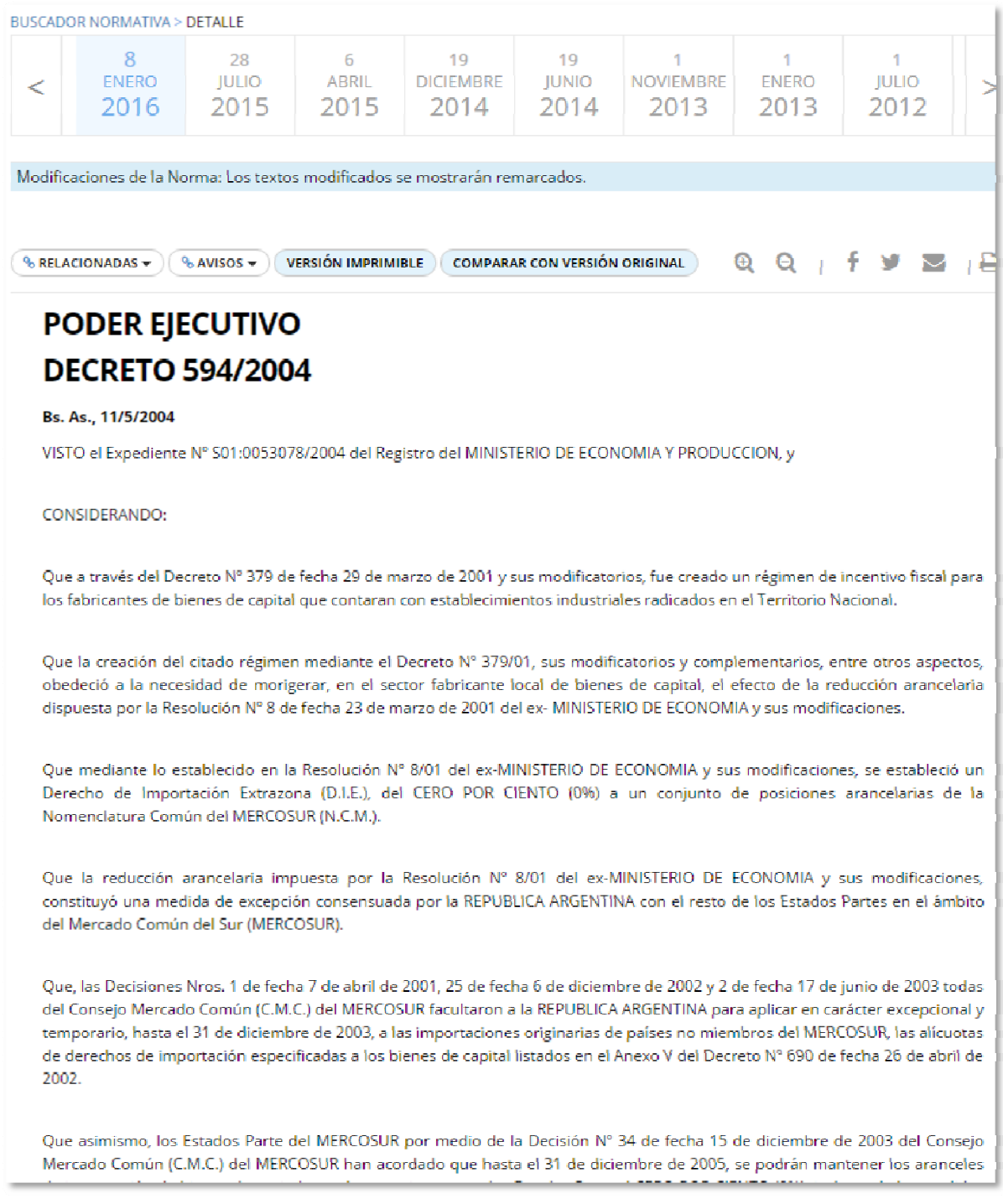

Página 14 / 15

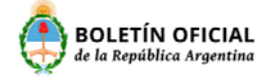

Al hacer click en una fecha por ejemplo 28 JULIO 2015 se marcara de color celeste el texto que sufrió modificación y al pasar por arriba mostrara la norma que modifico la norma que usted ha buscado.

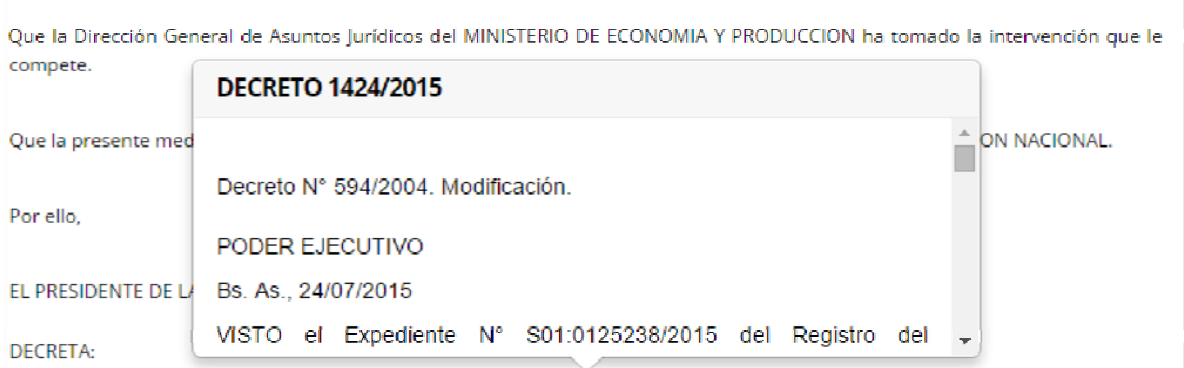

Artículo 1.

Los fabricantes locales de bienes de capital a los fines de obtener el incentivo fiscal previsto por el Decreto Nº 379 de fecha 29 de marzo de 2001 y sus modificatorios, además de los requisitos dispuestos por la reglamentación, adicionalmente, deberán cumplimentar las siguientes condiciones

a) Informar con carácter de declaración jurada la cantidad de trabajadores en relación de dependencia, debidamente registrados conforme el Libro Especial previsto por el Artículo 52 de la Ley Nº 20.744, t.o. 1976 y sus modificaciones, al día 31 de diciembre de 2011.Otra declaración jurada en los mismo términos, deberá presentarse al día 31 de diciembre de 2015, asumiendo el compromiso por escrito y con participación de la asociación sindical signataria del convenio colectivo vigente, a no reducir la plantilla de personal teniendo como base de referencia el mayor número de empleados registrados durante el mes de diciembre de 2011, ni aplicar suspensiones sin goce de haberes. El incumplimiento de este compromiso facultará a la Autoridad de Aplicación a rechazar las solicitudes y/o a rescindir el beneficio otorgado.

b) Acreditar que no registran incumplimientos de las actividades previstas por el artículo 7º del Decreto Nº 379/01, en lo relativo a las condiciones determinadas por la Resolución Nº 117 de fecha 9 de octubre de 2003 de la SECRETARIA DE INDUSTRIA. COMERCIO Y DE LA PEQUEÑA Y MEDIANA EMPRESA del MINISTERIO DE ECONOMIA Y PRODUCCION.

c) Presentar en carácter de declaración jurada el compromiso de realizar actividades de investigación y desarrollo tecnológico del proceso y/o producto manufacturero